## Autograph 4

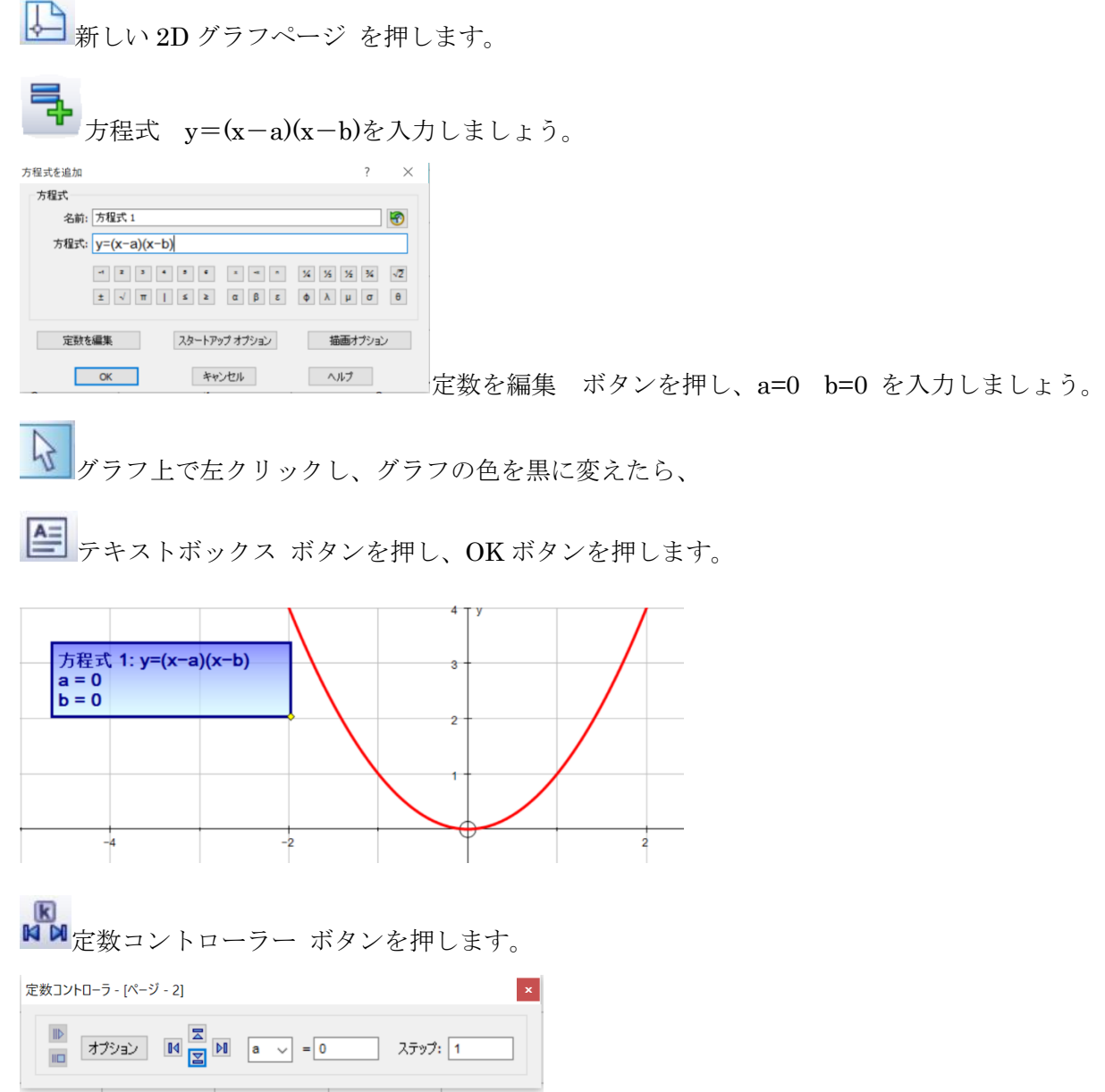

オプションの右側の矢印を上下させて、a の値を変えてみましょう。 グラフが a や b の値に応じて動く様子を見せることができます。